## **ИНСТРУКЦИЯ**

## **по снятию членов Профсоюза с электронного учёта в АИС «Единый реестр Общероссийского Профсоюза образования»**

Чтобы снять **одного члена Профсоюза** с учёта в АИС «Единый реестр Общероссийского Профсоюза образования» (далее – АИС), войдите в паспорт первичной профсоюзной организации и перейдите во вкладку «**Список ЧП**».

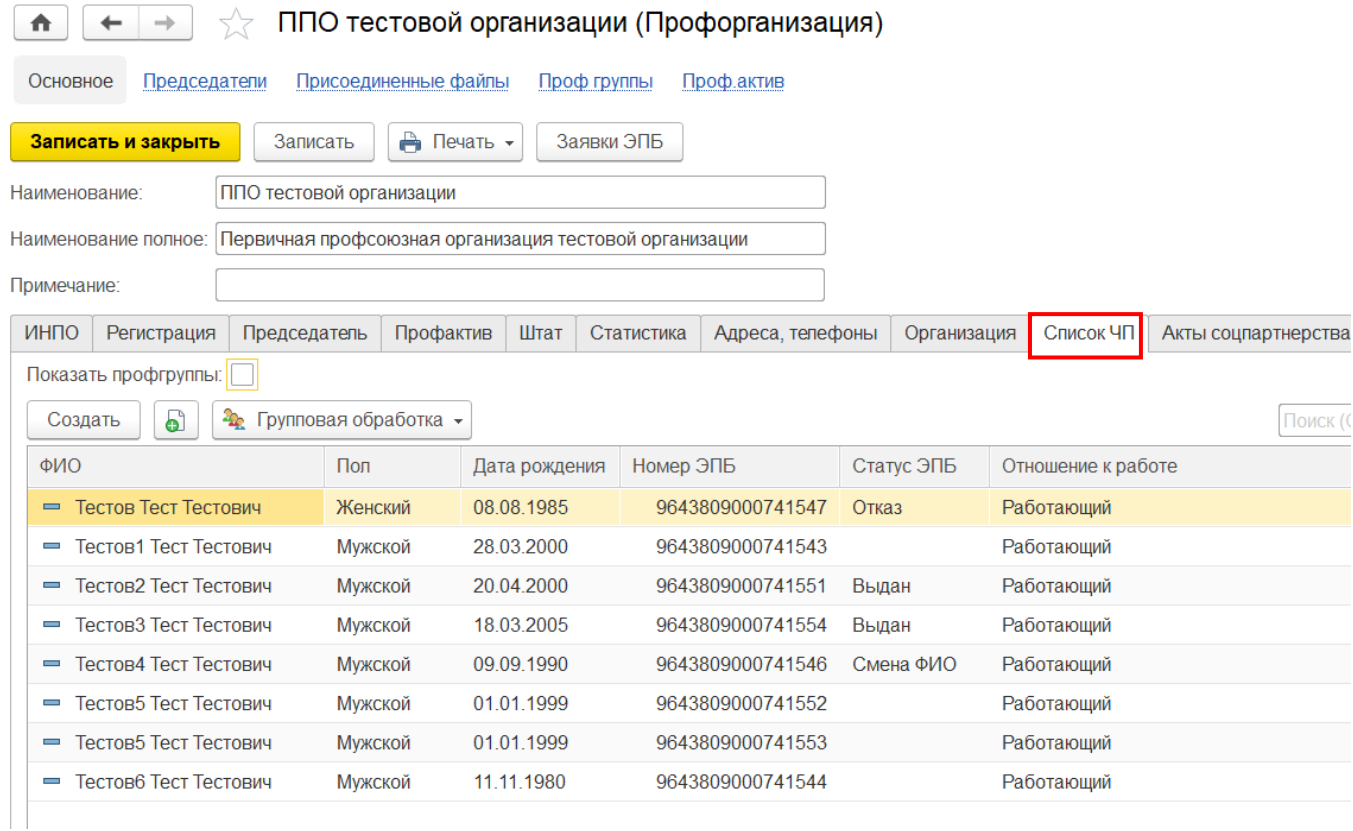

В списке членов Профсоюза двойным кликом левой клавиши мыши по ФИО члена Профсоюза, которого необходимо снять с учета, откройте его учетную карточку.

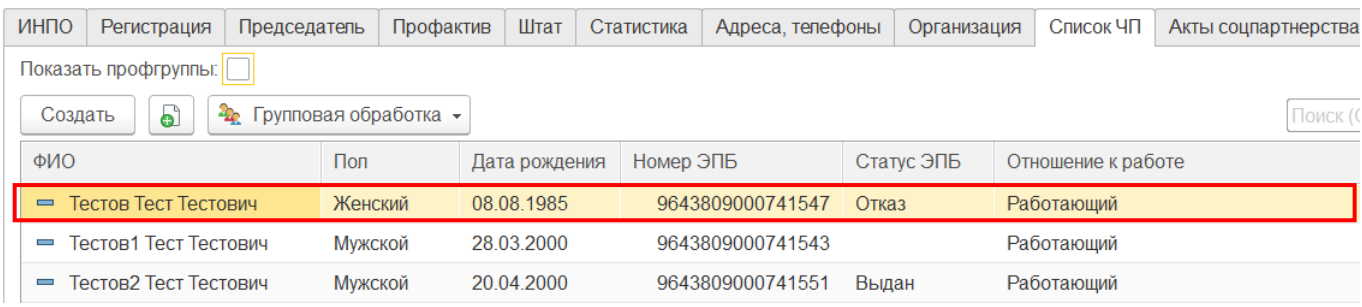

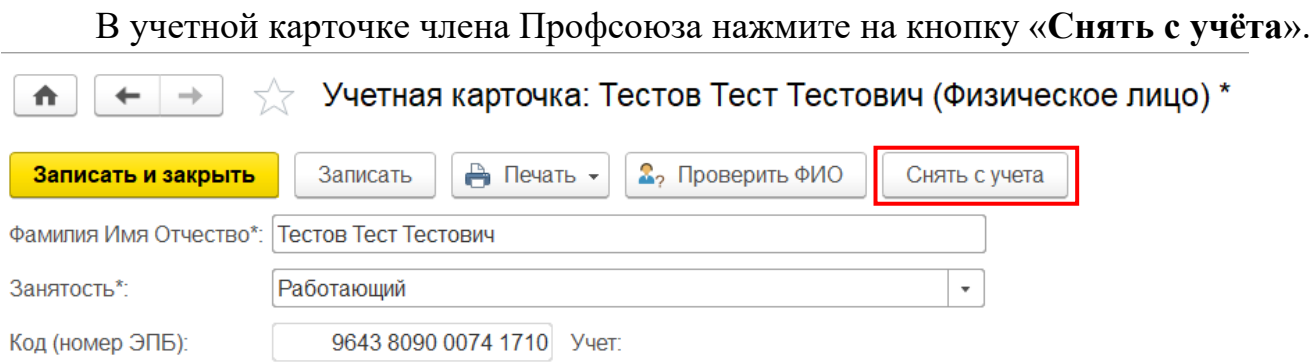

В открывшемся окне **«Учет в профсоюзной организации**» проверьте заполненные данные в полях «Дата», «Член Профсоюза», «Проф организация» и «Принят на учет / снят с учета». Эти поля заполняются автоматически.

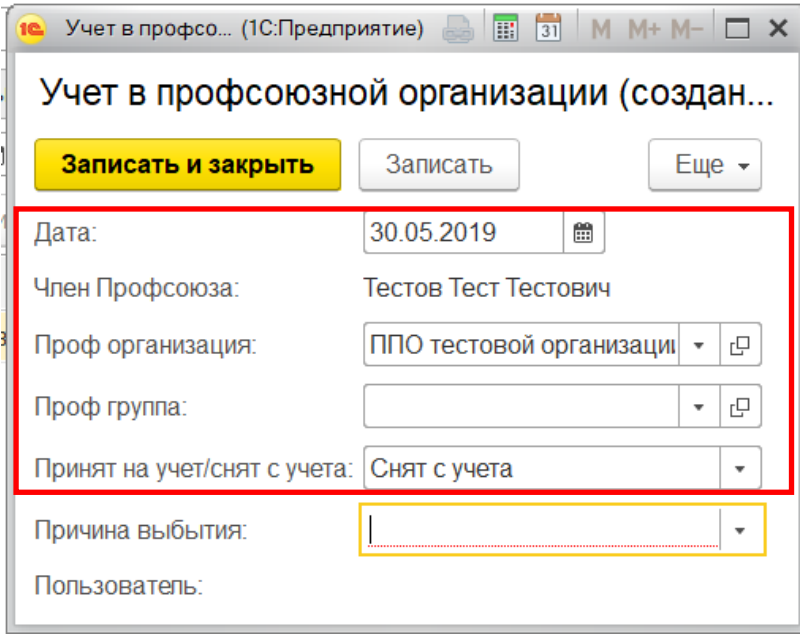

**Заполните поле «Причина выбытия»,** указав причину снятия с учета.

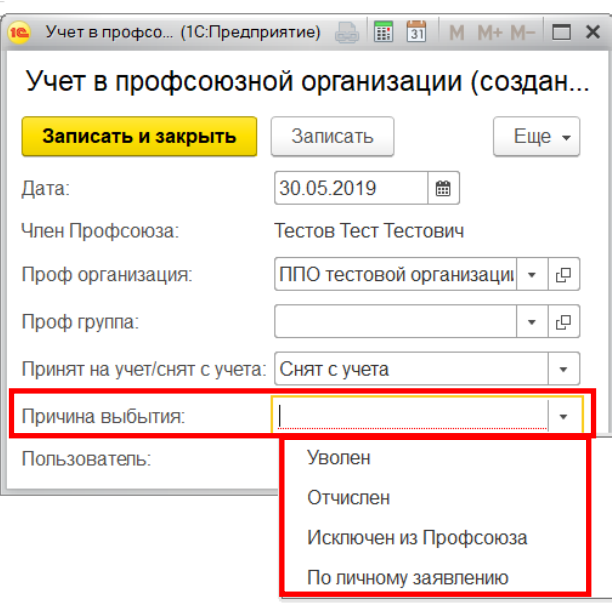

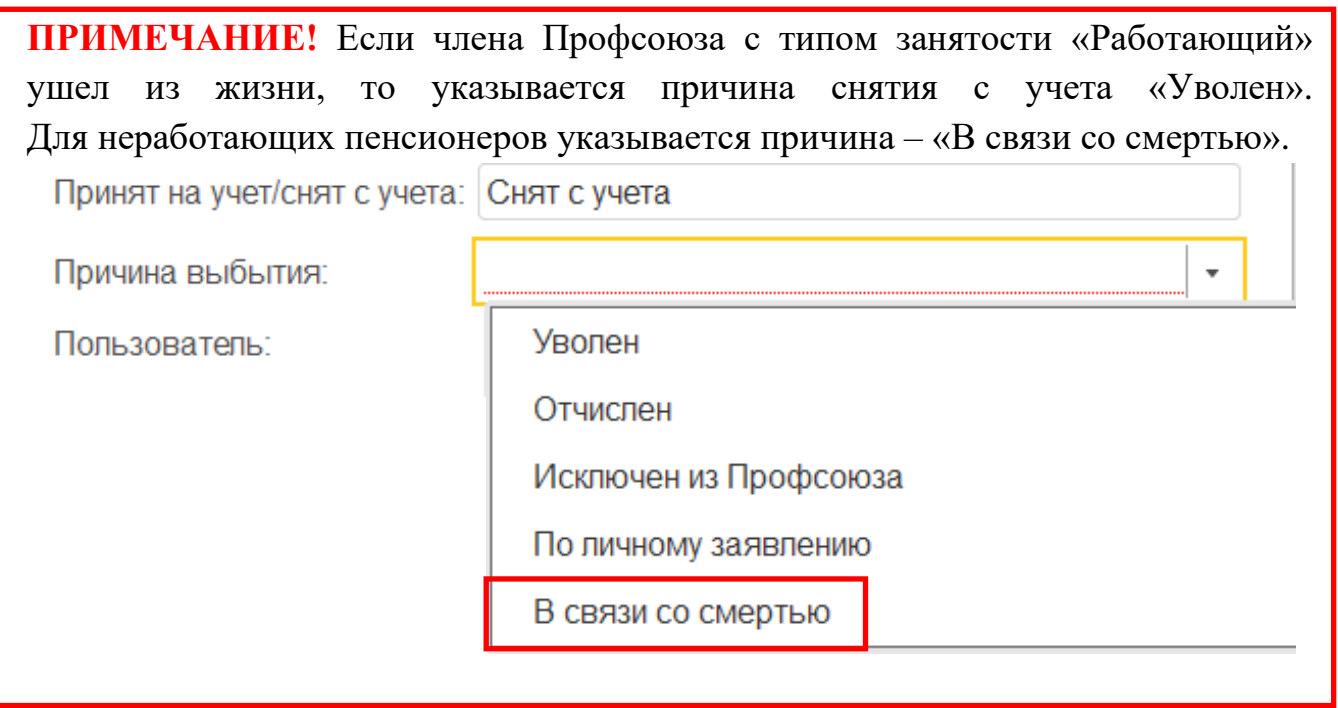

После заполнения в окне «Учет в профсоюзной организации» нажмите на кнопку «**Записать и закрыть**».

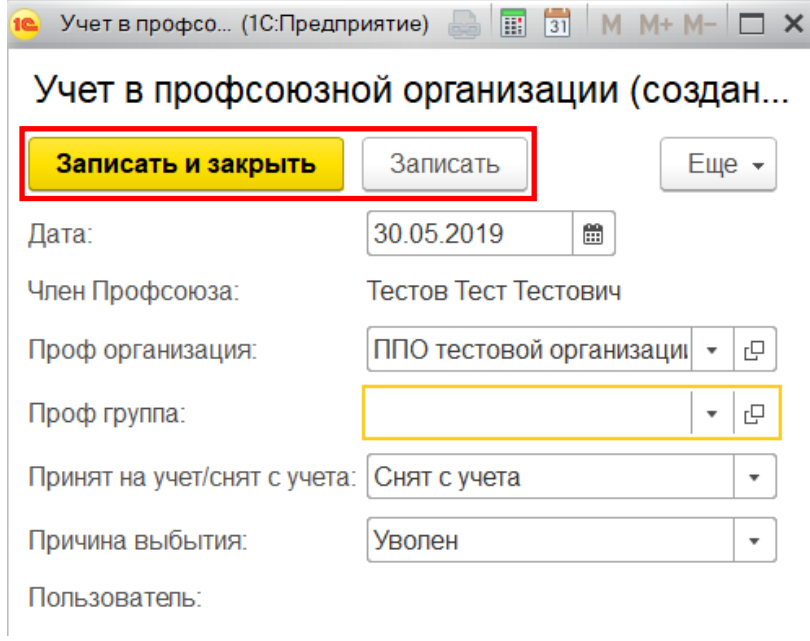

Во вкладке «Профсоюзный учет» появляется запись о снятии члена Профсоюза с учета в первичной профсоюзной организации.

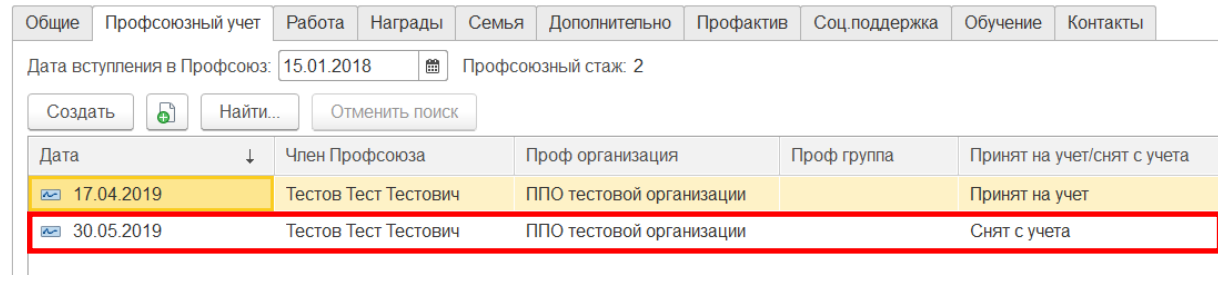

После снятия с учёта член Профсоюза не будет отображаться в списке членов Профсоюза данной организации, но его учетная карточка сохраняется в архиве АИС.

Чтобы **снять с учёта одновременно несколько членов Профсоюза по одной и той же причине** в АИС в списке членов Профсоюза выделите ФИО членов Профсоюза, которых нужно снять с учета, нажав клавишу **Ctrl** на клавиатуре и не отпуская ее левой кнопкой мыши поочередно нужные ФИО.

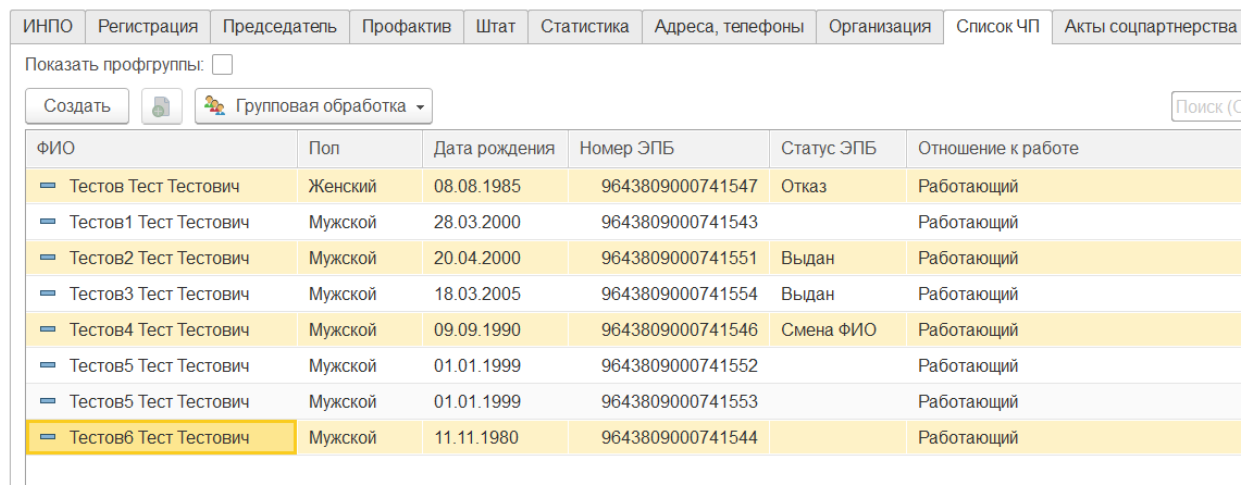

Выделить произвольное количество членов Профсоюза, ФИО которых в списке располагаются подряд, можно зажав на клавиатуре клавишу **Shift** и нажав левой кнопкой мыши последовательно на ФИО первого и на последнего члена Профсоюза из выбранной группы.

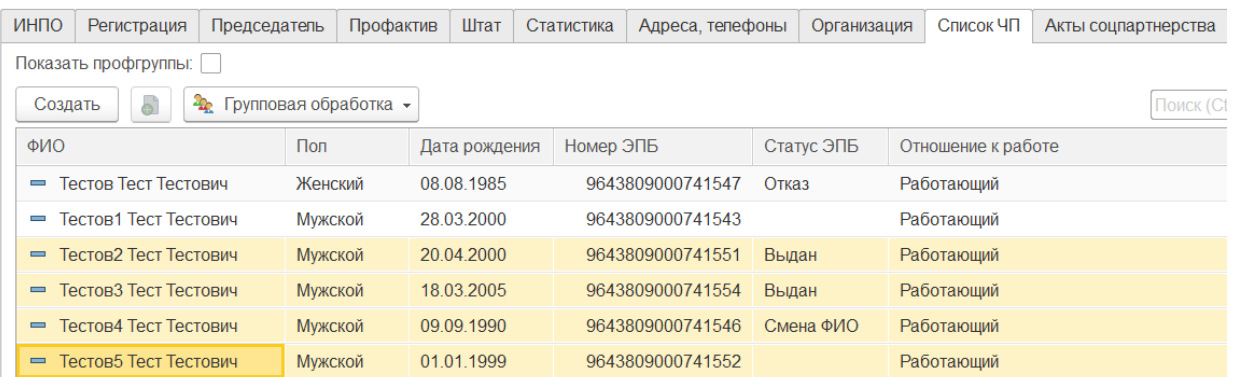

Выделить всех членов Профсоюза можно при помощи комбинации клавиш **Ctrl+A** (английская).

Затем нажмите на кнопку **«Групповая обработка»** и выберите команду **«Снять с учета»**.

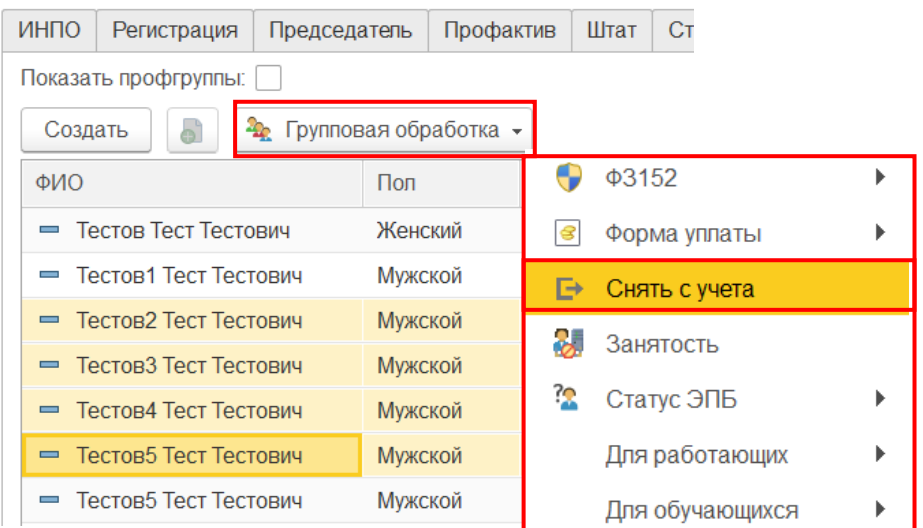

В появившемся окне нажмите на кнопку **«Ок».**

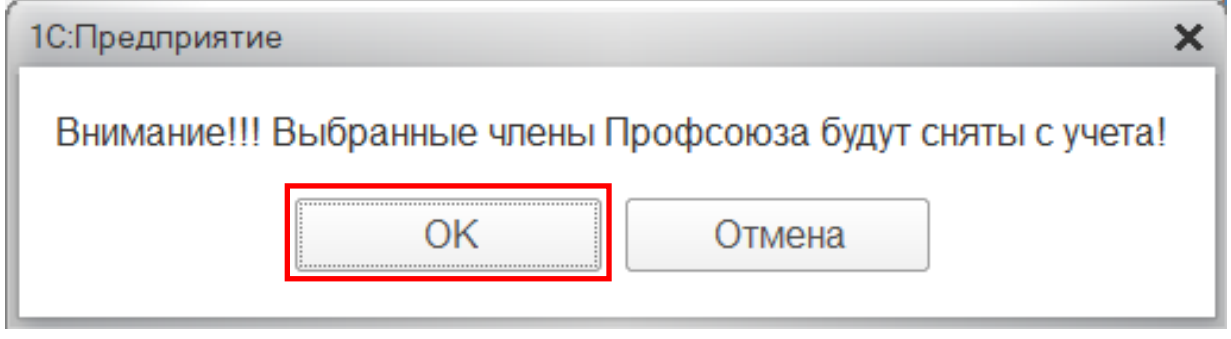

В окне **«Причина снятия с учета!»** выберите причину снятия с учёта. Для этого выделите нужный вариант и нажмите на кнопку **«Выбрать».**

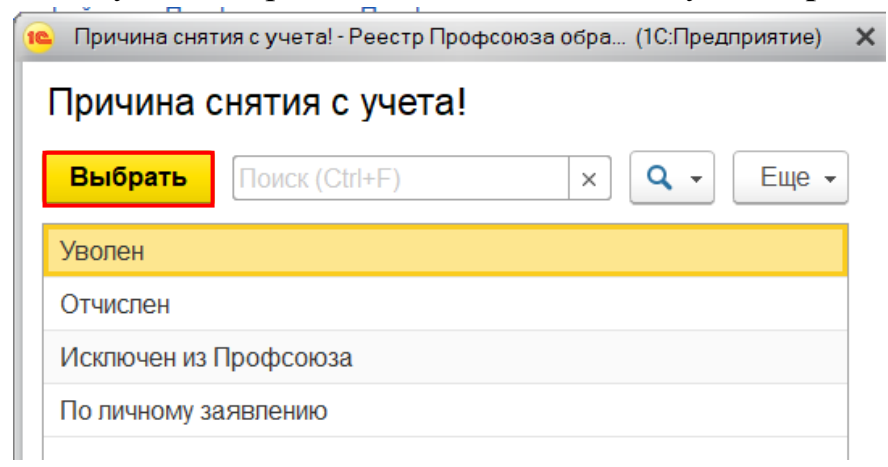

Во вкладке **«Список ЧП»** внизу появится сообщение:

## Сообщения:

- Члены Профсоюза в количестве: 1 сняты с учета